# **Тема 6. MS Excel (Электронные таблицы)**

### **Основными элементами рабочего окна являются :**

- Строка заголовка (в ней указывается имя программы) с кнопками управления окном программы и окном документа (Свернуть, Свернуть в окно или Развернуть во весь экран, Закрыть);
- Строка основного меню (каждый пункт меню представляет собой набор команд, объединенных общей функциональной направленностью) плюс окно для поиска справочной информации.
- Панели инструментов (Стандартная, Форматирование и др.).

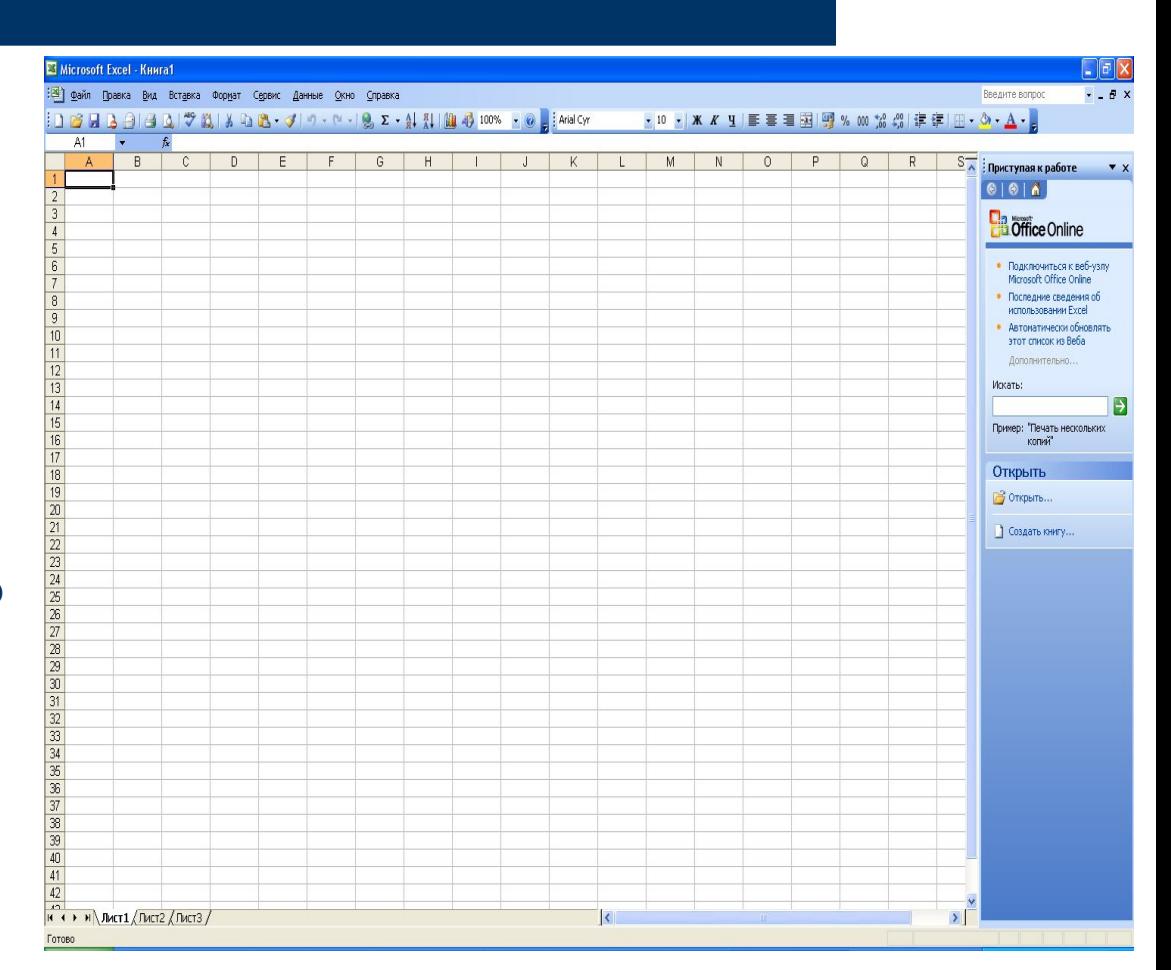

#### **Основными элементами рабочего окна являются:**

- Строка формул, содержащая в качестве элементов поле Имя и кнопку Вставка функции (fx), предназначена для ввода и редактирования значений или формул в ячейках. В поле Имя отображается адрес текущей ячейки.
- Рабочая область (активный рабочий лист).
- Полосы прокрутки (вертикальная и горизонтальная).
- Набор ярлычков (ярлычки листов) для перемещения между рабочими листами.
- Строка состояния.

#### **Рабочая книга**

Документ Excel называется рабочей *книгой.*

Рабочая книга представляет собой набор *рабочих листов,* каждый из которых имеет табличную структуру и может содержать одну или несколько таблиц.

В окне документа в программе Excel отображается только *текущий* рабочий лист, с которым и ведется работа. Каждый рабочий лист имеет *название,* которое отображается на *ярлычке листа,* отображаемом в его нижней части.

С помощью ярлычков можно переключаться к другим рабочим листам, входящим в ту же самую рабочую книгу. Чтобы переименовать рабочий лист, надо дважды щелкнуть на его ярлычке.

#### **Рабочий лист**

Рабочий лист состоит из *строк* и *столбцов.* Столбцы озаглавлены прописными латинскими буквами и, далее, двухбуквенными комбинациями. Всего рабочий лист может содержать до 256 столбцов, пронумерованных от А до IV. Строки последовательно нумеруются цифрами, от 1 до 65536 (максимально допустимый номер строки).

#### **Отдельная ячейка может содержать данные, относящиеся к одному из трех типов:**

Отдельная ячейка может содержать данные, относящиеся к одному из трех типов: *текст, число* или *формула,* а также оставаться пустой. Программа Excel при сохранении рабочей книги записывает в файл только прямоугольную область рабочих листов, примыкающую к левому верхнему углу (ячейка А1) и содержащую все заполненные ячейки. Тип данных, размещаемых в ячейке, определяется автоматически при вводе. Если эти данные можно интерпретировать как число, программа Excel так и делает. В противном случае данные рассматриваются как текст. Ввод формулы всегда начинается с символа « = » (знака равенства).

### **Ввод текста и чисел**

Ввод данных осуществляют непосредственно в текущую ячейку или в *строку формул,* располагающуюся в верхней части окна программы непосредственно под панелями инструментов. Место ввода отмечается текстовым курсором. Если начать ввод нажатием алфавитно-цифровых клавиш, данные из текущей ячейки заменяются вводимым текстом.

#### **Форматирование содержимого ячеек**

Текстовые данные по умолчанию выравниваются по левому краю ячейки, а числа – по правому. Чтобы изменить формат отображения данных в текущей ячейке или выбранном диапазоне, используют команду *Формат / Ячейки*.

Вкладки этого диалогового окна позволяют выбирать формат записи данных (количество знаков после запятой, указание денежной единицы, способ записи даты и прочее), задавать направление текста и метод его выравнивания, определять шрифт и начертание символов, управлять отображением и видом рамок, задавать фоновый цвет.

#### **Вычисления в электронных таблицах**

Вычисления в таблицах программы Excel осуществляются при помощи *формул.*

Формула может содержать числовые константы, *ссылки* на ячейки и *функции* Excel, соединенные знаками математических операций.

Скобки позволяют изменять стандартный порядок выполнения действий. Если ячейка содержит формулу, то в рабочем листе отображается текущий результат вычисления этой формулы. Если сделать ячейку текущей, то сама формула отображается в строке формул.

### **Ссылки на ячейки**

Формула может содержать *ссылки,* то есть адреса ячеек, содержимое которых используется в вычислениях. Это означает, что результат вычисления формулы зависит от числа, находящегося в другой ячейке.

Ячейка, содержащая формулу, таким образом, является *зависимой.* Значение, отображаемое в ячейке с формулой, пересчитывается при изменении значения ячейки, на которую указывает ссылка. Ссылку на ячейку можно задать разными способами. Во-первых, адрес ячейки можно ввести вручную. Другой способ состоит в щелчке на нужной ячейке или выборе диапазона, адрес которого требуется ввести. Ячейка или диапазон при этом выделяются пунктирной рамкой.

#### **Абсолютные и относительные ссылки**

По умолчанию, ссылки на ячейки в формулах рассматриваются как *относительные.* Это означает, что при копировании формулы адреса в ссылках автоматически изменяются в соответствии с относительным расположением исходной ячейки и создаваемой копии.

#### **Абсолютная адресация**

При *абсолютной адресации* адреса ссылок при копировании не изменяются, так что ячейка, на которую указывает ссылка, рассматривается как нетабличная. Для изменения способа адресации при редактировании формулы надо выделить ссылку на ячейку и нажать клавишу F4. Элементы номера ячейки, использующие абсолютную адресацию, предваряются символом \$. Например, при последовательных нажатиях клавиши F4 номер ячейки А1 будет записываться как А1, \$А\$1, А\$1 и \$А1.

# **Копирование содержимого ячеек**

Копирование и перемещение ячеек в программе Excel можно осуществлять методом перетаскивания или через буфер обмена. При работе с небольшим числом ячеек удобно использовать первый метод, при работе с большими диапазонами – второй.

### **Метод перетаскивания**

Чтобы методом перетаскивания скопировать или переместить текущую ячейку (выделенный диапазон) вместе с содержимым, следует навести указатель мыши на рамку текущей ячейки (он примет вид стрелки). Теперь ячейку можно перетащить в любое место рабочего листа (точка вставки помечается всплывающей подсказкой).

# **Применение буфера обмена**

Передача информации через буфер обмена имеет в программе Excel определенные особенности, связанные со сложностью контроля над этой операцией.

Вначале необходимо выделить копируемый (вырезаемый) диапазон и дать команду на его помещение в буфер обмена*: Правка / Копировать* или *Правка / Вырезать*.

Вставка данных в рабочий лист возможна лишь немедленно после их помещения в буфер обмена.

#### **Место вставки определяется путем указания ячейки**

Место вставки определяется путем указания ячейки, соответствующей верхнему левому углу диапазона, помещенного в буфер обмена, или путем выделения диапазона, который по размерам в точности равен копируемому (перемещаемому). Вставка выполняется командой *Правка / Вставить*. Для управления способом вставки можно использовать команду *Правка / Специальная вставка*.

## **Защита данных в ячейках**

Для защиты отдельных ячеек надо воспользоваться командой "Сервис"-"Защита"-"Защитить лист".

После включения защиты изменить заблокированную ячейку невозможно. Однако, не всегда необходимо блокировать все ячейки листа. Прежде чем защищать лист, выделите ячейки, которые надо оставить незаблокированными, а затем в меню "Формат" выберите команду "Ячейки".

В открывшемся окне диалога "Формат ячеек" на вкладке "Защита" снимите флажок "Защищаемая ячейка".

### **Скрытие ячеек и листов**

Чтобы включить режим скрытия формул, надо:

- выделить нужные ячейки;
- выбрать "Формат"-"Ячейки" (Ctrl+1);
- на вкладке "Защита" установить флажок "Скрыть формулы";
- выбрать "Сервис"-"Защита"-"Защитить лист";
- в окне диалога "Защитить лист" установить флажок "Содержимого".

**Чтобы скрыть лист книги надо щелкнуть на ярлычке листа и выбрать команду "Формат"-"Лист"-"Скрыть".** 

**После скрытия листа в подменю "Лист" появится команда "Отобразить", с помощью которой можно сделать лист опять видимым. Для удаления защиты листа или книги надо выбрать команду "Сервис"-"Защитить"-"Снять защиту листа/книги".**

### **Автоматизация ввода данных**

Программа Excel содержит средства автоматизации ввода. К числу предоставляемых средств относятся: *автозавершение,* 

*автозаполнение числами*

*автозаполнение формулами.*

### **Автозавершение**

Для автоматизации ввода текстовых данных используется метод *автозавершения.*

Его применяют при вводе в ячейки одного столбца рабочего листа текстовых строк, среди которых есть повторяющиеся.

В ходе ввода текстовых данных в очередную ячейку программа Excel проверяет соответствие введенных символов строкам, имеющемся в этом столбце выше. Если обнаружено однозначное совпадение, введенный текст автоматически дополняется. Нажатие клавиши ENTER подтверждает операцию автозавершения, в противном случае ввод можно продолжать, не обращая внимания на предлагаемый вариант.

#### **Автозаполнение числами**

При работе с числами используется метод *автозаполнения.* В правом нижнем углу рамки текущей ячейки имеется черный квадратик - *маркер заполнения.* При наведении на него указатель мыши (он обычно имеет вид толстого белого креста) приобретает форму тонкого черного крестика. Перетаскивание маркера заполнения рассматривается как операция «размножения» содержимого ячейки в горизонтальном или вертикальном направлении.

Если ячейка содержит число (в том числе дату, денежную сумму), то при перетаскивании маркера происходит копирование ячеек или их заполнение арифметической прогрессией. Для выбора способа автозаполнения следует производить специальное перетаскивание с использованием правой кнопки мыши.

**Чтобы точно сформулировать условия заполнения ячеек, следует дать команду** *Правка / Заполнить / Прогрессия***. В открывшемся диалоговом окне** *Прогрессия* **выбирается тип прогрессии, величина шага и предельное значение. После щелчка на кнопке ОК программа Excel автоматически заполняет ячейки в соответствии с заданными правилами.**

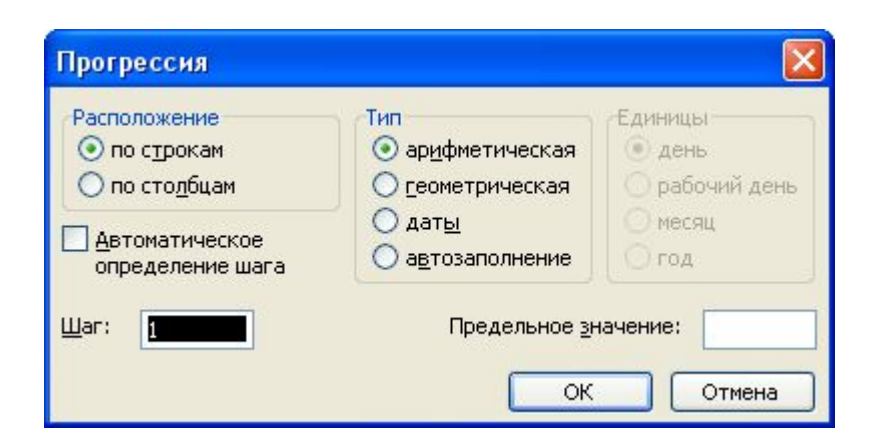

### **Автозаполнение формулами**

Эта операция выполняется так же, как автозаполнение числами. Ее особенность заключается в необходимости копирования ссылок на другие ячейки. В ходе автозаполнения во внимание принимается характер ссылок в формуле: относительные ссылки изменяются в соответствии с относительным расположением копии и оригинала, абсолютные остаются без изменений.

#### **Использование стандартных функций**

Стандартные функции используются в программе Excel только в формулах. *Вызов* / *функции* состоит в указании в формуле *имени функции,* после которого в скобках указывается *список параметров.* Отдельные параметры разделяются в списке точкой с запятой. В качестве параметра может использоваться число, адрес ячейки или произвольное выражение, для вычисления которого также могут использоваться функции.

# **Палитра формул**

Если начать ввод формулы щелчком на кнопке *Изменить формулу* в строке формул, под строкой формул появляется *палитра формул,* обладающая свойствами диалогового окна.

Она содержит значение, которое получится, если немедленно закончить ввод формулы. В левой части строки формул, где раньше располагался номер текущей ячейки, теперь появляется раскрывающийся список функций.

Он содержит десять функций, которые использовались последними, а также пункт *Другие функции*.

### **Использование мастера функций**

При выборе пункта *Другие функции* запускается *Мастер функций*, облегчающий выбор нужной функции. В списке *Категория* выбирается категория, к которой относится функция (если определить категорию затруднительно, используют пункт *Полный алфавитный перечень*), а в списке *Функция* – конкретная функция данной категории. После щелчка на кнопке ОК имя функции заносится в строку формул вместе со скобками, ограничивающими список параметров. Текстовый курсор устанавливается между этими скобками.

### **Возможные ошибки при использовании функций в формулах**

- #ИМЯ? неправильно введено имя функции или адрес ячейки.
- #ДЕЛ/0! значение знаменателя в формуле равно нулю (деление на нуль).
- #ЧИСЛО! значение аргумента функции не соответствует допустимому. Например, ln(0), ln(-2), .
- #ЗНАЧ! параметры функции введены неправильно. Например, вместо диапазона ячеек введено их последовательное перечисление.
- #ССЫЛКА! неверная ссылка на ячейку.

# **Ввод параметров функции**

Параметры можно вводить непосредственно в строку формул или в поля палитры формул, а если они являются ссылками – выбирать на рабочем листе.

Если параметр задан, в палитре формул указывается его значение, а для опущенных параметров - значения, принятые по умолчанию. Здесь можно также увидеть значение функции, вычисленное при заданных значениях параметров.

#### **Применение электронных таблиц для расчетов**

В научно-технической деятельности программу Excel трудно рассматривать как основной вычислительный инструмент. Однако ее удобно применять в тех случаях, когда требуется быстрая обработка больших объемов данных. Она полезна для выполнения таких операций, как статистическая обработка и анализ данных, решение задач оптимизации, построение диаграмм и графиков.

Для такого рода задач применяют как основные средства программы Excel, так и дополнительные (надстройки).

### **Итоговые вычисления**

*Итоговые вычисления* предполагают получение числовых характеристик, описывающих определенный набор данных в целом.

Проведение итоговых вычислений в программе Excel выполняется при помощи встроенных функций.

Особенность использования таких *итоговых функций* состоит в том, что при их задании программа пытается «угадать», в каких ячейках заключен обрабатываемый набор данных, и задать параметры функции автоматически.

В качестве параметра итоговой функции обычно задается некоторый диапазон ячеек, размер которого определяется автоматически. Выбранный диапазон рассматривается как отдельный параметр («массив»), и в вычислениях используются все ячейки, составляющие его.

# **Суммирование**

Для итоговых вычислений применяют ограниченный набор функций, наиболее типичной из которых является функция суммирования (СУММ).

Это единственная функция, для применения которой есть отдельная кнопка на стандартной панели инструментов (кнопка *Автосумма*).

Диапазон суммирования, выбираемый автоматически, включает ячейки с данными, расположенные над текущей ячейкой (предпочтительнее) или слева от нее и образующие непрерывный блок. При неоднозначности выбора используется диапазон, непосредственно примыкающий к текущей ячейке.

### **Функции для итоговых вычислений**

Прочие функции для итоговых вычислений выбираются обычным образом, с помощью раскрывающегося списка в строке формул или с использованием мастера функций.

Все эти функции относятся к категории *Статистические*. В их число входят функции ДИСП (вычисляет дисперсию), МАКС (максимальное число в диапазоне), СРЗНАЧ (среднее арифметическое значение чисел диапазона), СЧЕТ (подсчет ячеек с числами в диапазоне) и другие.

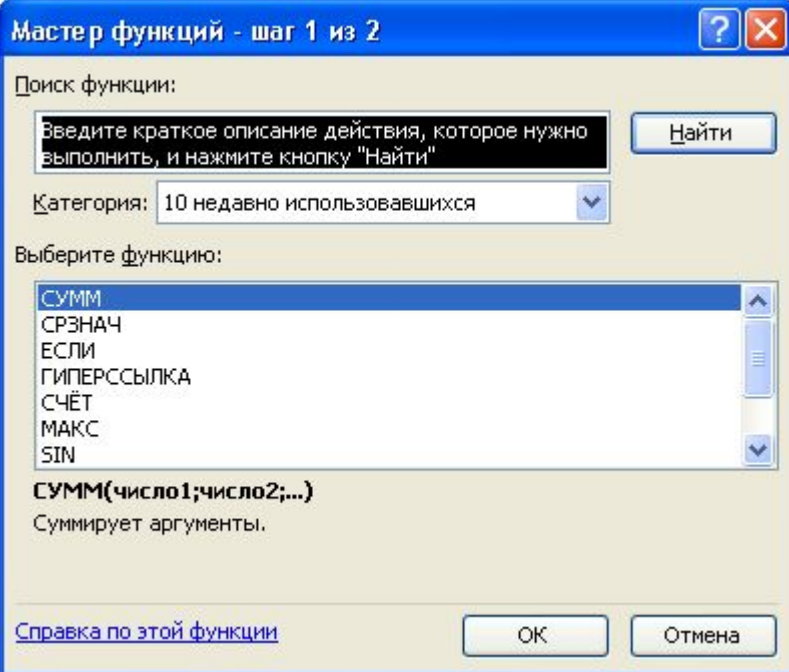

### **Использование надстроек**

*Надстройки –* это специальные средства, расширяющие возможности программы Excel. На практике, именно надстройки делают программу Excel удобной для использования в научно-технической работе.

Хотя эти средства считаются внешними, дополнительными, доступ к ним осуществляется при помощи обычных команд строки меню (обычно через меню *Сервис* или *Данные*). Команда использования настройки обычно открывает специальное диалоговое окно, оформление которого не отличается от стандартных диалоговых окон программы Excel.

- *● Пакет анализа.* Это средство обеспечивает дополнительные возможности анализа наборов данных. Выбор конкретного метода анализа осуществляется в диалоговом окне *Анализ данных*, которое открывается командой *Сервис / Анализ данных*.
- *● Автосохранение.* Эта надстройка обеспечивает режим автоматического сохранения рабочих книг через заданный интервал времени. Настройка режима автосохранения осуществляется с помощью команды *Сервис / Автосохранение*.

- *● Мастер суммирования.* Позволяет автоматизировать создание формул для суммирования данных в столбце таблицы. При этом ячейки могут включаться в сумму только при выполнении определенных условий. Запуск мастера осуществляется с помощью команды *Сервис / Мастер / Частичная сумма*.
- *● Мастер подстановок.* Автоматизирует создание формулы для поиска данных в таблице по названию столбца и строки. Мастер позволяет произвести однократный поиск или предоставляет возможность ручного задания параметров, используемых для поиска. Вызывается командой *Сервис / Мастер / Поиск*.

- *● Мастер Web-страниц.* **Надстройка преобразует набор диапазонов рабочего листа, а также диаграммы в Webдокументы, написанные на языке HTML***.* **Мастер запускается с помощью команды** *Файл / Сохранить* **в формате HTML и позволяет как создать новую Webстраницу, так и внести данные с рабочего листа в уже существующий документ HTML***.*
- *● Поиск решения.* **Эта надстройка используется для решения задач оптимизации. Ячейки, для которых подбираются оптимальные значения и задаются ограничения, выбираются в диалоговом окне** *Поиск решения***, которое открывают при помощи команды**  *Сервис / Поиск решения***.**

- *● Мастер шаблонов для сбора данных.* **Данная надстройка предназначена для создания шаблонов, которые служат как формы для ввода записей в базу данных. Когда на основе шаблона создается рабочая книга, данные, введенные в нее, автоматически копируются в связанную с шаблоном базу данных. Запуск мастера производится командой** *Данные / Мастер шаблонов***.**
- *● Мастер Web-форм.* **Надстройка предназначена для создания формы, размещаемой на Web-узле. Форма организуется таким образом, что данные, введенные посетителями, автоматически добавляются в базу данных, связанную с формой. Форму Excel для сбора данных надо создать на рабочем листе заранее. Настройка системы сбора данных организуется с использованием мастера, который запускают командой** *Сервис / Мастер / Форма Web***.**

### **Построение диаграмм и графиков**

В программе Excel термин *диаграмма* используется для обозначения всех видов графического представления числовых данных. Построение графического изображения производится на основе *ряда данных.* Так называют группу ячеек с данными в пределах отдельной строки или столбца. На одной диаграмме можно отображать несколько рядов данных.

Диаграмма представляет собой вставной объект, внедренный на один из листов рабочей книги. Она может располагаться на том же листе, на котором находятся данные, или на любом другом листе (часто для отображения диаграммы отводят отдельный лист). Диаграмма сохраняет связь с данными, на основе которых она построена, и при обновлении этих данных немедленно изменяет свой вид.

# *Мастер диаграмм*

Для построения диаграммы обычно используют *Мастер диаграмм*, запускаемый щелчком на кнопке *Мастер диаграмм* на стандартной панели инструментов. Часто удобно заранее выделить область, содержащую данные, которы | •• Пузырьковая будут отображаться на диаграмме, но задать эту информацию можно и в ходе работы мастера.

![](_page_39_Picture_2.jpeg)

### **Тип диаграммы**

• На первом этапе работы мастера выбирают форму диаграммы. Доступные формы перечислены в списке *Тип* на вкладке *Стандартные*. Для выбранного типа диаграммы справа указывается несколько вариантов представления данных (палитра *Вид*), из которых следует выбрать наиболее подходящий. На вкладке *Нестандартные* отображается набор полностью сформированных типов диаграмм с готовым форматированием. После задания формы диаграммы следует щелкнуть на кнопке *Далее*.

# **Выбор данных**

Второй этап работы мастера служит для выбора данных, по которым будет строиться диаграмма. Если диапазон данных был выбран заранее, то в области предварительного просмотра в верхней части окна мастера появится приблизительное отображение будущей диаграммы. Если данные образуют единый прямоугольный диапазон, то их удобно выбирать при помощи вкладки *Диапазон данных*. Если данные не образуют единой группы, то информацию для отрисовки отдельных рядов данных задают на вкладке *Ряд*.

![](_page_41_Picture_63.jpeg)

# **Оформление диаграммы**

Третий этап работы мастера (после щелчка на кнопке *Далее*) состоит в выборе оформления диаграммы.

Таблица данных Подписи данных Заголовки Оси Линии сетки Легенда ● Добавить легенду Оценка Размешение 6 О внизу 5 ○ в правом верхнем углу О вверху поцена з • справа О слева <Назад Далее > Готово Отмена

Мастер диаграмм (шаг 3 из 4): параметры диаграммы

 $2\sqrt{2}$ 

#### На вкладках окна мастера задаются:

- название диаграммы, подписи осей (вкладка *Заголовки*);
- отображение и маркировка осей координат (вкладка *Оси*);
- отображение сетки линий, параллельных осям координат (вкладка *Линии сетки*);
- описание построенных графиков (вкладка *Легенда*);
- отображение надписей, соответствующих отдельным элементам данных на графике (вкладка *Подписи данных*);
- представление данных, использованных при построении графика, в виде таблицы (вкладка *Таблица данных*).

### **Размещение диаграммы**

На последнем этапе работы мастера (после щелчка на кнопке *Далее*) указывается, следует ли использовать для размещения диаграммы новый рабочий лист или один из имеющихся. Обычно этот выбор важен только для последующей печати документа, содержащего диаграмму. После щелчка на кнопке *Готово*, диаграмма строится автоматически и вставляется на указанный рабочий лист.

![](_page_44_Picture_51.jpeg)

### **Редактирование диаграммы**

Если требуется внести в диаграмму существенные изменения, следует вновь воспользоваться мастером диаграмм. Для этого следует открыть рабочий лист с диаграммой или выбрать диаграмму, внедренную в рабочий лист с данными. Запустив мастер диаграмм, можно изменить текущие параметры, которые рассматриваются в окнах мастера, как заданные по умолчанию.

Чтобы удалить диаграмму, можно удалить рабочий лист, на котором она расположена (Правка / Удалить лист), или выбрать диаграмму, внедренную в рабочий лист с данными, и нажать клавишу DELETE.

# **Самостоятельная работа № 6**

- **1. Что такое компьютерный вирус?**
- **2. Какими отличительными особенностями обладают компьютерные вирусы?**
- **3. Перечислите основные меры защиты от компьютерных вирусов.**
- **4. Как вставить оглавление в документ Word?**